## Z Register Quick Guide

Nelp.zsoftware.com.au/hc/en-us/articles/360022743792-Z-Register-Quick-Guide

The Z Register program is used to process sales. This guide aims to cover the basics of the Z Register program. Please note that register layouts can be changed so your screen, buttons and hotkeys may be different.

## To open Z Register

1. Double-click the Z Register icon

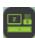

on the desktop

## To process a sale

- 1. Go to Z Register
- 2. Ensure that you have a staff ID and if required, password set up in Z Office. Input these in and press ENTER to login

# **Login to Start Sale** ID: Pass:

3. Once logged in, your staff name should appear on the right top panel:

Staff Details: Z Support

4. Select the items to enter into the sale via the top left bar by either:

Scanning the barcode of the product

OR

Typing in the PDE

OR

### Searching the name of the product

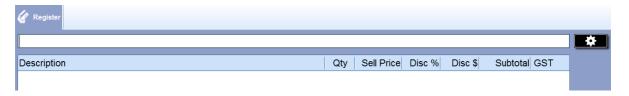

Once all the items have been added into the sale, press or the ' + ' key on the keyboard to bring up the payment window

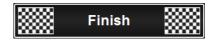

6. For Cash Transactions:

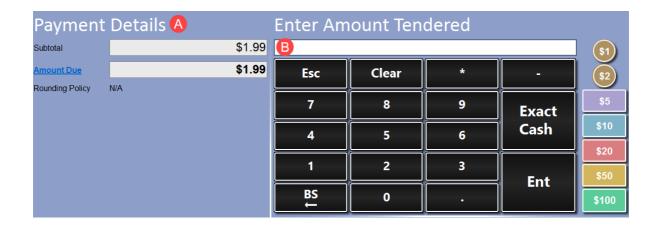

- a. Payment Details This panel will show you the subtotal/amount due of the sale
- b. Enter Amount Tendered Enter the amount tendered in this screen through either:

TYPE in the value in the field using your keyboard

OR

Use the onscreen number keyboard to enter in the value

**OR** 

Use the onscreen cash buttons to tender that amount (e.g. \$1, \$2, \$5 etc)

#### Note

If the exact amount in cash is given, press **Exact Cash** to complete sale OR the ' + ' key on the keyboard to complete the sale without the need to enter the amount tendered

7. The Finish Sale window prompt should appear:

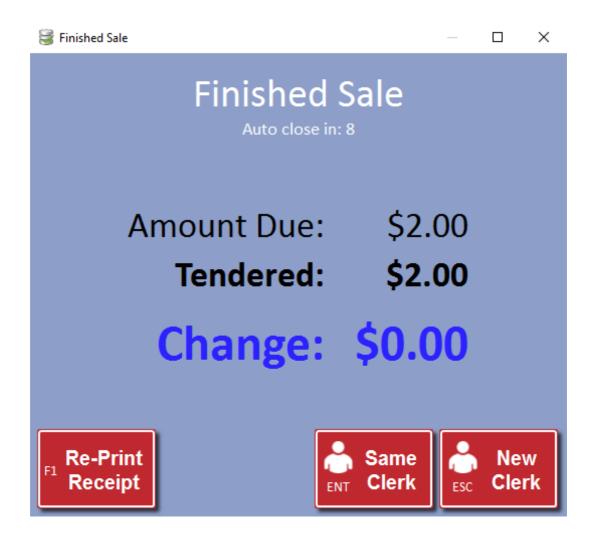

Re-Print Receipt (F1) - Press this to Re-Print the Receipt

Same Clerk (ENTER) - Continue the next sale with the same staff member

New Clerk (ESC) - Continue the next sale with a new staff member (requires new login)

## To add scripts to a sale

1. Press or F3 (Default) on the keyboard to print up the Select Script window:

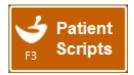

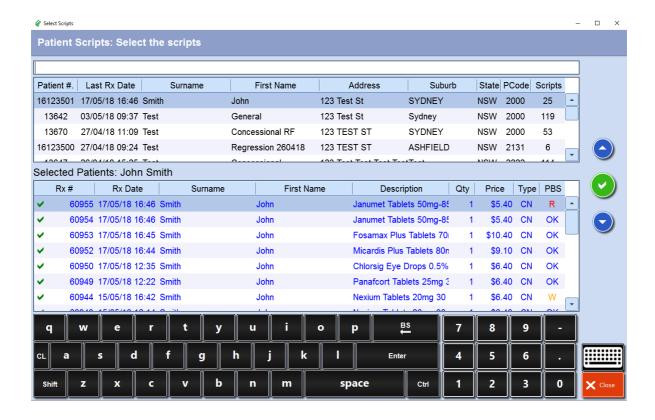

- 2. Search for the patient or go down the list to find the patient(s)
- 3. Select the required patient to highlight them and view the list of scripts they have waiting at the till.

By default, all their scripts will be marked  $\checkmark$  to indicate that they have been selected to add to the sale.

To deselect a script to add to the sale, select the medication and the system should mark them with a

4. Press on the green tick

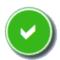

or enter on the keyboard once ready to add the

prescriptions to the sale

## To process a refund

- 1. Log in to Z Register
- 2. Press Refund or 'F10' key on the keyboard

The item selection field should now have '**Refund**' in front of it to indicate that items scanned will be refunded.

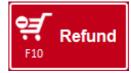

Refund

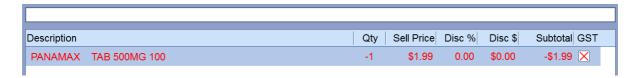

5. Finish the sale with the desired payment method

## To zero a till

- 1. Go to Z Register > Till Report
- 2. The Login Required prompt should appear:

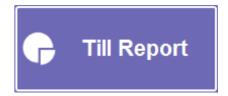

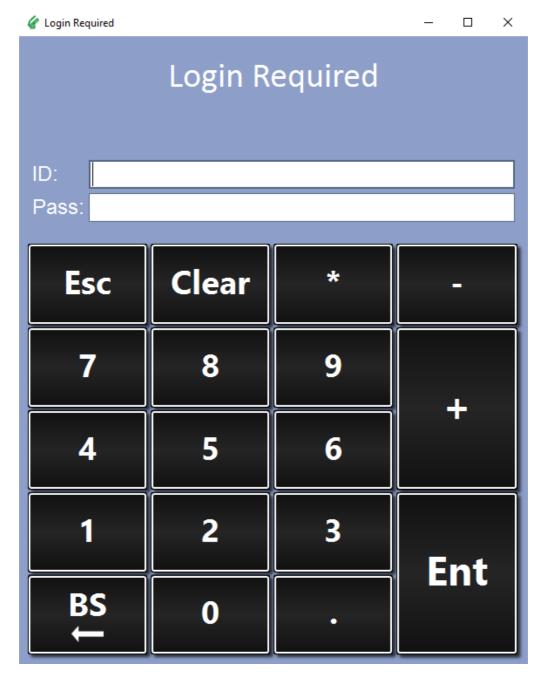

- 3. The Current Period Till Report should appear:
- 4. Press or to zero the till
- 5. The confirmation prompt should appear:

Zero Till

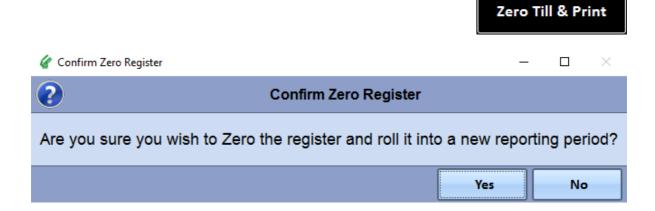

Press Yes to continue.

6. Once ALL the tills have been zeroed in the till period, you should get this prompt as well:

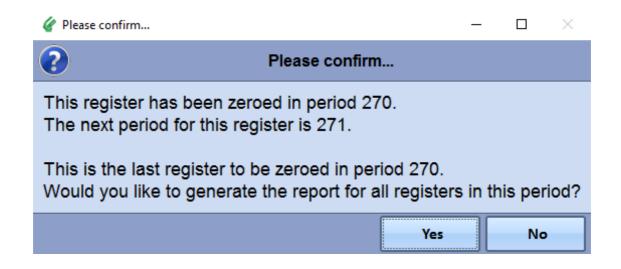

Press Yes to print a **combined** report of all the tills zeroed.